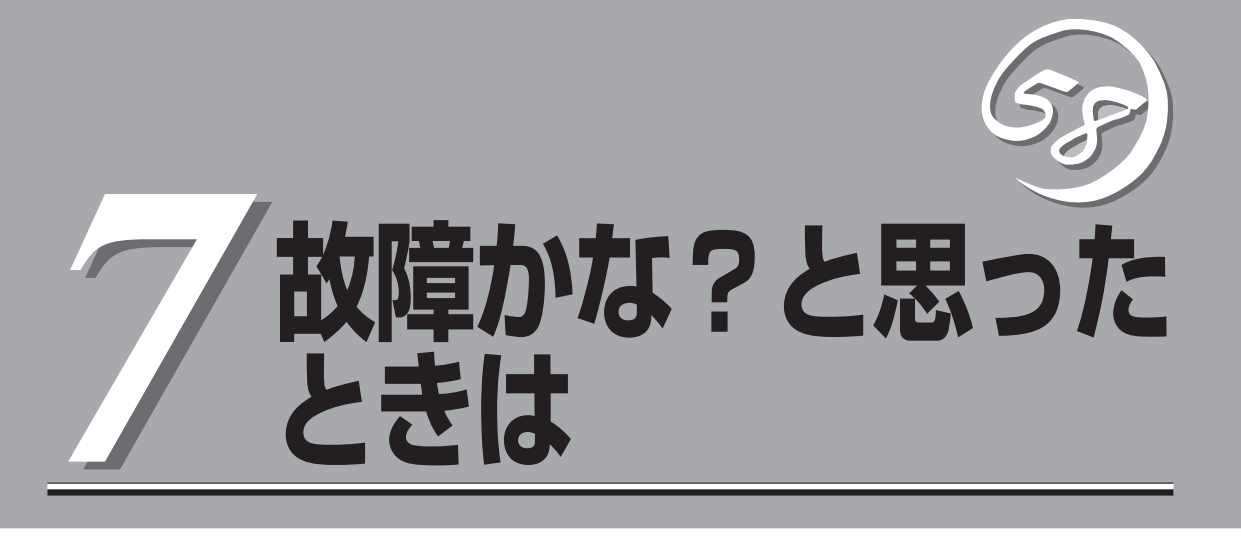

Express5800/ftサーバが思うように動かずに「故障かな?」と思ったときは、故障と疑う前にこの章を参照 してください。

# **障害箇所の切り分け**

万一、障害が発生した場合は、ESMPRO/ServerManagerを使って障害の発生箇所を確認し、障害がハー ドウェアによるものかソフトウェアによるものかを判断します。 障害発生個所や内容の確認ができたら、故障した部品の交換やシステム復旧などの処置を行います。

障害がハードウェア要因によるものかソフトウェア要因によるものかを判断するには、ESMPRO/ ServerManagerが便利です。

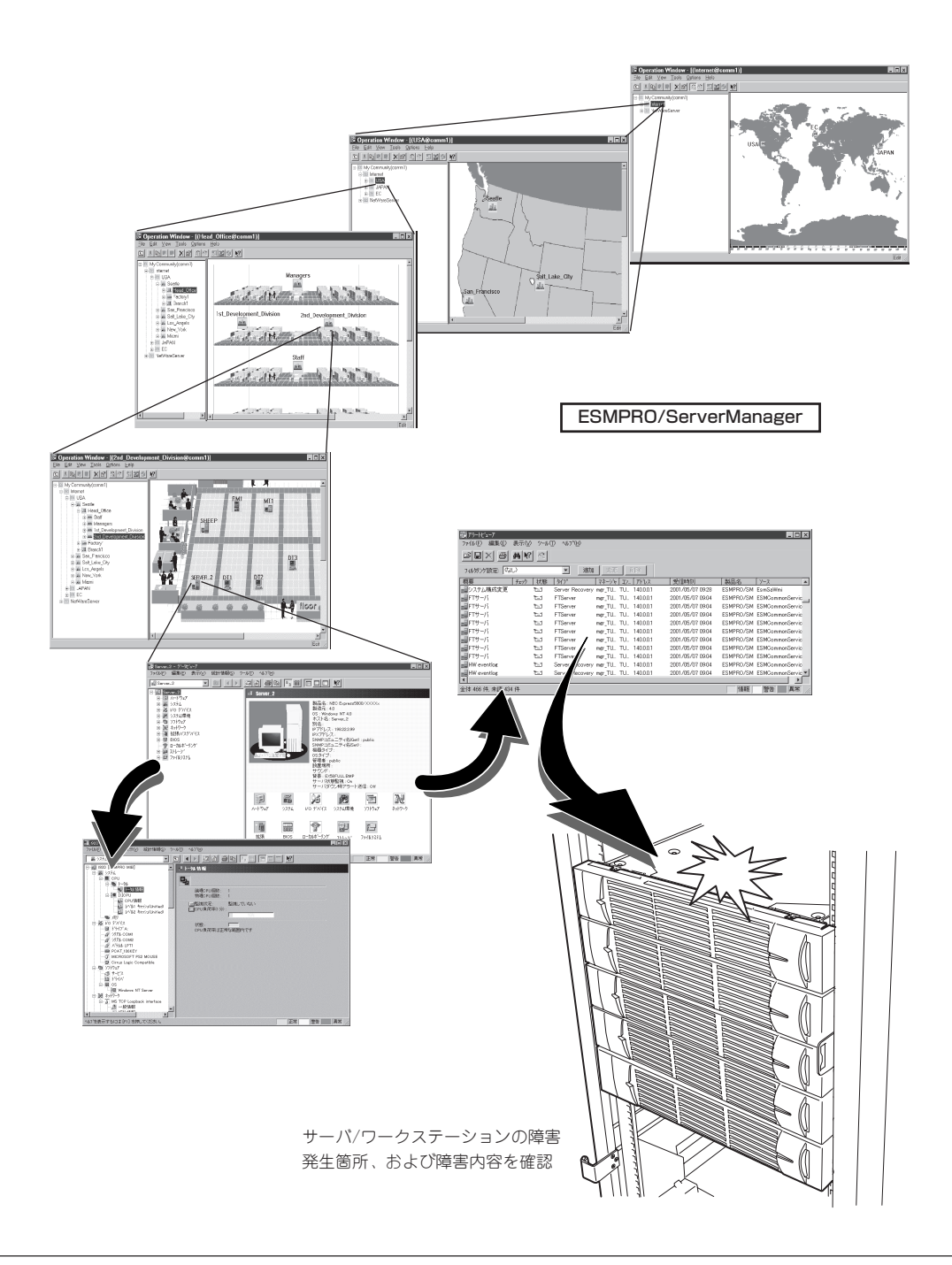

# **エラーメッセージ**

Express5800/ftサーバになんらかの異常が起きるとさまざまな形でエラーを通知します。ここでは、 エラーメッセージの種類について説明します。

# **ランプによるエラーメッセージ**

Express5800/ftサーバの前面や背面、ハードディスクドライブのハンドル部分にあるラン プはさまざまな状態を点灯、点滅、消灯によるパターンや色による表示でユーザーに通知し ます。「故障かな?」と思ったらランプの表示を確認してください。ランプ表示とその意味に ついては2-23ページの「ランプ」をご覧ください。

# **Windows Server 2003のエラーメッセージ**

Windows Server 2003の起動後に 致命的なエラー(STOPエラーやシ ステムエラー)が起きるとディスプ レイ装置の画面がブルーに変わ り、エラーに関する詳細なメッ セージが表示されます。 **STOP : C000021A (FATAL SYSTEM ERROR) The Windows logon process.. System process terminated. Unexpectedly with a status of 0x00000001 (0x00000000 0x00000000). The system has been shutdown. crashdump : initializing miniport driver crashdump : dumping physical memory to disk** 画面のバックグラウンド の色は「ブルー」

画面に表示されたメッセージを記録して保守サービス会社に連絡してください。 また、このエラーが起きるとExpress5800/ftサーバは自動的にメモリダンプを実行し任意 のディレクトリにメモリダンプのデータを保存します(別冊のユーザーズガイド(セットアッ プ編)の「メモリダンプ(デバッグ情報)」の設定参照)。のちほど保守サービス会社の保守員か らこのデータを提供していただくよう依頼される場合があります。DATなどのメディアに ファイルをコピーして保守員に渡せるよう準備しておいてください。

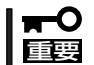

STOPエラーやシステムエラーが発生しシステムを再起動したとき、仮想メモリが不足し ていることを示すメッセージが表示されることがありますが、そのまま起動してください。

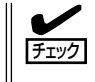

このファイルをメディアにコピーする前に、イベントビューアを起動して、システムイベン トログでSave Dumpのイベントログが記録され、メモリダンプが保存されたことを確認し てください。

使用中に「システムの仮想メモリが不足しています。システムのメモリを増やすかアプリケー ションを終了して下さい。」と表示される場合があります。 このメッセージが表示された場合は、以下のことを行ってください。

- 1. 物理メモリを追加する。
- 2. ページファイルの設定を変更する(物理メモリ容量X1.5以上に変更する)。

このほかにもディスクやネットワーク、プリンタなど内蔵デバイスや周辺機器にエラーが起 きた場合にも警告メッセージが表示されます。メッセージを記録して保守サービス会社に連 絡してください。

# **サーバ管理アプリケーションからのエラーメッセージ**

ESMPRO/ServerAgentやESMPRO/ ServerManager、GAMSeverなど Express5800/ftサーバ専用の管理ツール をExpress5800/ftサーバや管理PCへイン ストールしておくと、何らかの障害が起き たときに管理PCやExpress5800/ftサーバ に接続しているディスプレイから障害の内 容を知ることができます。

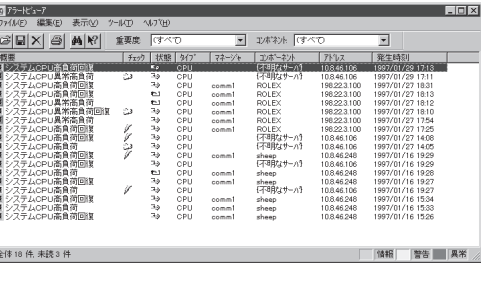

各種アプリケーションのインストールや運用方法については本ユーザーズガイドの5章、別 冊のユーザーズガイド(セットアップ編)、またはオンラインドキュメントを参照してくださ  $\cup$ 

ESMPROを使ったシステム構築や各種設定の詳細についてはオンラインヘルプや別売の 「ESMPROシステム構築ガイド」で詳しく説明されています。

# **トラブルシューティング**

Express5800/ftサーバが思うように動作しない場合は修理に出す前に次のチェックリストの内容に従って Express5800/ftサーバをチェックしてください。リストにある症状に当てはまる項目があるときは、その 後の確認、処理に従ってください。

それでも正常に動作しない場合は、ディスプレイの画面に表示されたメッセージを記録してから、保守 サービス会社に連絡してください。

## **Express5800/ftサーバについて**

### 2 電源がONにならない

□ 電源がExpress5800/ftサーバに正しく供給されていますか?

- → 電源コードがExpress5800/ftサーバの電源規格に合ったコンセント(または UPS)に接続されていることを確認してください。
- → 本装置に添付の2本の電源コードが正しく接続されていることを確認してくださ  $\cup$
- → Express5800/ftサーバに添付の電源コードを使用してください。また、電源 コードの被覆が破れていたり、プラグ部分が折れていたりしていないことを確 認してください。
- → 接続したコンセントのブレーカがONになっていることを確認してください。
- → UPSに接続している場合は、UPSの電源がONになっていること、およびUPS から電力が出力されていることを確認してください。詳しくはUPSに添付の説 明書を参照してください。 また、Express5800/ftサーバのBIOSセットアップユーティリティでUPSとの 電源連動機能の設定ができます。 <確認するメニュー: 「Advanced」 → 「AC-LINK」→ 「Power On」>
- □ POWERスイッチを押しましたか?
	- → Express5800/ftサーバ前面に2つのPOWERスイッチがありますが、POWER スイッチのランプが点灯しているほうのPOWERスイッチを押して電源をONに してください。
- □ CPU/PCIモジュールは正しく取り付けられていますか?
	- → Express5800/ftサーバにCPU/PCIモジュールが正しく取り付けられているこ とを確認してください。CPU/PCIモジュールはハンドルにあるネジで確実に固 定してください。

OS 起動中にブルー画面になる

- → BIOSの設定の[Boot Monitoring]で設定した値までそのままお待ちください。 自動的にBoot pairを切り替えて再起動し、OSが起動します。
- → もう一方のPCIモジュールのハードディスクドライブから起動してください。

#### 電源がOFFにならない

- □ POWERスイッチの機能を無効にしていませんか?
	- → いったんExpress5800/ftサーバを再起動して、BIOSセットアップユーティリ ティを起動してください。
		- <確認するメニュー:「Security」→「Power Switch Mask」→「Unmasked」>

#### POSTが終わらない

- □ メモリが正しく搭載されていますか?
	- → 最低4枚(DIMMバンク0)のDIMMが搭載されていないと動作しません。
- □ 大容量のメモリを搭載していますか?
	- → 搭載しているメモリサイズによってはメモリチェックで時間がかかる場合があ ります。しばらくお待ちください。
- □ Express5800/ftサーバの起動直後にキーボードやマウスを操作していませんか?
	- → 起動直後にキーボードやマウスを操作すると、POSTは誤ってキーボードコン トローラの異常を検出し、処理を停止してしまうことがあります。そのときは もう一度、起動し直してください。また、再起動直後は、BIOSの起動メッセー ジなどが表示されるまでキーボードやマウスを使って操作しないよう注意して ください。
- □ Express5800/ftサーバで使用できるメモリ・PCIボードを搭載していますか? → 弊社が指定する機器以外は動作の保証はできません。

### 3 デバイス(内蔵・外付け)にアクセスできない

- □ ケーブルは正しく接続されていますか?
	- → インタフェースケーブルや電源コードが確実に接続されていることを確認して ください。また接続順序が正しいかどうか確認してください。
- □ Express5800/ftサーバで使用できる機器ですか?
	- → 弊社が指定する機器以外は動作の保証はできません。
- □ 電源ONの順番を間違っていませんか?
	- → 外付けデバイスを接続している場合は、外付けデバイス、Express5800/ftサー バの順に電源をONにします。
- □ ドライバをインストールしていますか?
	- → 接続したオプションのデバイスによっては専用のデバイスドライバが必要なも のがあります。デバイスに添付の説明書を参照してドライバをインストールし てください。
	- → シリアルポートに接続しているデバイスについては、I/Oポートアドレスや動作 モードの設定が必要なものもあります。デバイスに添付の説明書を参照して正 しく設定してください。 <確認するメニュー: 「Advanced」 → 「Peripheral Configuration」>
- □ SCSIコントローラの設定を間違えていませんか?
	- → 内蔵SCSIコントローラにSCSI機器を接続している場合は、SCSI BIOSユー ティリティで設定を確認してください。
- □ SCSI機器の設定を間違えていませんか?
	- → 外付けSCSI機器を接続している場合は、SCSIIDやSCSIターミネータなどの設 定が必要です。詳しくはSCSI機器に添付の説明書を参照してください。

 $(2)$ CPUが二重化しない

- → メモリの構成はあっているか確認してください。
- → 弊社製以外(サードパーティ)のCPUやメモリ(DIMM)を実装していないか確認し てください。

#### $\left( \frac{2}{5} \right)$ ディスクの二重化設定ができない

→ ユーザーズガイドに記載されている手順通りにミラーリング(故障交換後の再構 築含む)を実施しないと、ミラーが(再)構築できない場合があります。手順を確 認してください。

#### キーボードやマウスが正しく機能しない

- □ ケーブルは正しく接続されていますか?
	- → Express5800/ftサーバ背面にあるコネクタに正しく接続されていることを確認 してください。
- □ Express5800/ftサーバで使用できるキーボード・マウスですか?
	- → 弊社が指定する機器以外は動作の保障できません。
- □ BIOSの設定を間違えていませんか?
	- → Express5800/ftサーバのBIOSセットアップユーティリティでキーボードの機 能を変更することができます。BIOSセットアップユーティリティで設定を確認 してください。 <確認するメニュー: 「Main」→「Keyboard Features」>
		-
- □ ドライバをインストールしていますか?
	- → 使用しているOSに添付の説明書を参照してキーボードやマウスのドライバがイ ンストールされていることを確認してください(これらはOSのインストールの 際に標準でインストールされます)。また、OSによってはキーボードやマウス の設定を変更できる場合があります。使用しているOSに添付の説明書を参照し て正しく設定されているかどうか確認してください。
- □ PS2-USB変換コネクタを使用していませんか?
	- → PS2-USB変換コネクタはサポートしていません。弊社指定のキーボード・マウ スを接続してください。

#### (2 画面が止まり、キーボードやマウスが機能しなくなる

→ メモリをたくさん搭載した場合、システム起動中やCPUモジュールの二重化中 メモリコピーに時間がかかり、このときシステムは止まりますが、故障では有 りません。

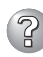

#### Windows Server 2003 のインストール後にデバイス マネージャで日本語106/ 109 キーボードが英語101/102 キーボードと認識される。

- → デバイス マネージャでは英語101/102キーボードと認識されていますが、キー ボードの入力は日本語106/109キーボードの配列で行うことができます。日本 語106/109キーボードに変更したいときは、以下の手順で変更してください。
	- 1. [スタートメニュー]から[設定]を選択し、[コントロールパネル]を起動する。
	- 2. [管理ツール]内の[コンピュータの管理]を起動し[デバイスマネージャ]をク リックする。
	- 3. [キーボード]をクリックし、以下のプロパティを開く。 101/102英語キーボードまたは、Microsoft Natural PS/2キーボード
	- 4. [ドライバ]タブの[ドライバの更新]をクリックし、[このデバイスの既知の ドライバを表示してその一覧から選択する]を選択する。
	- 5. 「このデバイス クラスのハードウェアをすべて表示」を選択し、日本語 PS/ 2キーボード(106/109キー)を選択して[次へ]をクリックする。
	- 6. ウィザードに従ってドライバを更新してコンピュータを再起動する。
	- 7. 以下のメッセージが表示された場合は、[はい]をクリックして操作を続行 する。

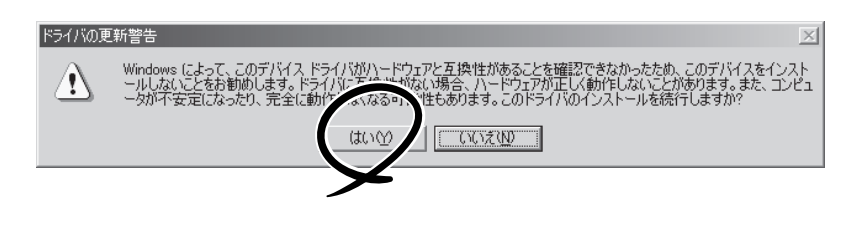

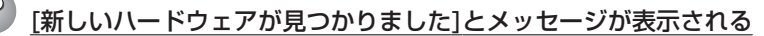

→ システム起動時、またはPCIモジュール交換後、システムに組み込まれる際に、 新しいハードウェアを追加していないのに[新しいハードウェアが見つかりまし た]~SCSI Other Deviceメッセージが表示されることがありますが、本装置に おける動作の仕様によるものであり、本装置の動作には問題はありません。

#### $\binom{2}{5}$ フロッピーディスクにアクセス(読み込み、または書き込みが)できない

- □ フロッピーディスクをフロッピーディスクドライブにセットしていますか? → フロッピーディスクドライブに「カチッ」と音がするまで確実に差し込んでくだ さい。
- □ 書き込み禁止にしていませんか?
	- → フロッピーディスクのライトプロテクトスイッチのノッチを「書き込み可」に セットしてください。
- □ フォーマットしていますか?
	- → フォーマット済みのフロッピーディスクを使用するか、セットしたディスクを フォーマットしてください。フォーマットの方法については、OSに添付の説明 書を参照してください。

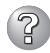

### 2 CD-ROMにアクセスできない

- □ CD-ROMドライブのトレーに確実にセットしていますか?
	- → トレーにはCD-ROMを保持するホルダーがあります。ホルダーで確実に保持さ れていることを確認してください。
- □ Express5800/ftサーバで使用できるCD-ROMですか?
	- → Macintosh専用のCD-ROMは使用できません。
- □ POWERスイッチのLED点灯(Primary側)PCIモジュールのCD-ROMドライブです か?
	- → 本装置には2台のCD-ROMが実装されていますが、使用できるのは、POWER スイッチのLED点灯(Primary側)PCIモジュールのCD-ROMドライブです。どち ら側のCD-ROMドライブであるか確認してください。

### 3 ハードディスクドライブにアクセスできない

- □ Express5800/ftサーバで使用できるハードディスクドライブですか? → 弊社が指定する機器以外は動作の保証はできません。
- □ ハードディスクドライブは正しく取り付けられていますか?
	- → ハードディスクドライブのハンドルにあるレバーで確実にロックしてくださ い。不完全な状態では、内部のコネクタに接続されません(8-10ページ参照)。 また、正しく接続されている場合、Express5800/ftサーバの電源がONの間、 ハードディスクドライブにあるランプが点灯します。

### OSインストール時に「パーティション作成時にエラーが発生しました。」のエラーメッ セージが表示される。

→ EXPRESSBUILDERによりOSをインストールする際、下記のメッセージが表 示された場合には、中断などの理由により再度Low-Level Formatを行う必要が あります。

4章の「システムBIOS」を参照して[Option ROM Scan Monitoring]を 「Disabled」にしたあと再度Low-Level Formatを実施してください。なお、 Low-Level Format実施後、[Option ROM Scan Monitoring]の設定を 「Enabled」に戻してください。

「パーティション作成時にエラーが発生しました。"CTRL-C"を押してインス トールを中止してください。」

#### Low Level Format実施後のシステム起動時、SCSIコントローラ(ISP12160)の BIOS展開中にエラーメッセージが出て起動できない。

→ 下記のメッセージが表示された場合には、中断などの理由により再度Low-Level Formatを行う必要があります。 4章の「システムBIOS」を参照して[Option ROM Scan Monitoring]を 「Disabled」にしたあと再度Low-Level Formatを実施してください。なお、 Low-Level Format実施後、[Option ROM Scan Monitoring]の設定を 「Enabled」に戻してください。

「ERROR! Cannot configure SCSI device.Check SCSI bus termination and check adapter termination settings by pressing ALT-Q to enter Fast!UTIL.J

### OSを起動できない

- □ フロッピーディスクをセットしていませんか? → フロッピーディスクを取り出して再起動してください。
- □「EXPRESSBUILDER」CD-ROMをセットしていませんか?
	- → 「EXPRESSBUILDER」CD-ROMを取り出して再起動してください。
- □ OSが破損していませんか?
	- → 別冊のユーザーズガイド(セットアップ編)の「システムの修復」を参照して修復 を試してください。

### 2 OSの動作が不安定

- □ システムのアップデートを行いましたか?
	- → OSをインストールした後にネットワークドライバをインストールすると動作が 不安定になることがあります。別冊のユーザーズガイド(セットアップ編)の 「システムのアップデート」を参照してシステムをアップデートしてください。

#### 障害発生時、「自動的に再起動する」の設定で設定どおりに動作しない

→ 障害発生時に「自動的に再起動する」の設定にかかわらず、自動的に再起動する 場合や再起動しない場合があります。再起動しない場合は、手動で再起動して ください。

#### (?ි ブルー画面で電源OFFができない

→ ブルー画面で電源をOFFにする時は、強制電源OFF(強制シャットダウン: POWERスイッチを4秒間押し続ける)を行ってください。一度押しでは電源は OFFになりません。

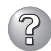

### 2 ネットワーク上で認識されない

- □ ケーブルを接続していますか?
	- → Express5800/ftサーバにあるネットワークポートに確実に接続してください。 また、使用するケーブルがネットワークインタフェースの規格に準拠したもの であることを確認してください。
- □ プロトコルやサービスのセットアップを済ませていますか?
	- → Express5800/ftサーバ専用のネットワークドライバをインストールしてくださ い。また、TCP/IPなどのプロトコルのセットアップや各種サービスが確実に設 定されていることを確認してください。
- □ 転送速度の設定を間違えていませんか?
	- → Express5800/ftサーバに標準で装備されている内蔵のLANコントローラは、 転送速度が1000Mbps、100Mbps 、または10Mbpsのいずれかのネットワー クでも使用することができます。この転送速度の切り替えや設定はOS上から行 えますが、「Auto Detect」という機能は使用せず、接続しているHubと同じ転 送速度で固定に設定してください。また、接続しているHubとデュプレックス モードが同じであることを確認してください。

転送速度を固定にするにはPROSetⅡにて設定します。 左側のツリーにて変更するアダプタを選択し、100Baseアダプタの場合は [Advanced]タブをクリックし、[Link Speed & Duplex]にて設定を行います。 1000Base-Tアダプタの場合は[Link Config]タブをクリックします。[Auto Nefotiatin]に「Enabled」を選択し、[Negotiable Speed and Duplexes]で転送 速度を設定します(使用する転送速度のみチェックを行う)。

### <sup>)</sup>エクスプローラ上でAドライブのアイコンが、リムーバブルディ<u>スクのアイコンに変</u> わってしまう

→ 異常ではありません。そのままお使いになっても問題ありません。

#### システムイベントログに「NMSサービスは不正に終了しました」というログが記録される

→ システム立ち上げ時、またはPCIモジュール交換後、システムに組み込まれる際 に、以下のログがシステムイベントログに記録されることがありますが、動作 上問題ありません。

NMSサービスが停止するとPROSetⅡでの設定更新が無効となりますが、実際 は、PROSetⅡを起動するとNMSサービスが自動起動されるため設定更新は正 常に行われます。そのままお使いになってください。

- 「ソース : Service Control Manager
- ID : 7031
- 説明 : NMSサービスは不正に終了しました。これは1回発生していま す。次の修正動作が0ミリ秒以内に行われます : 何もしない」

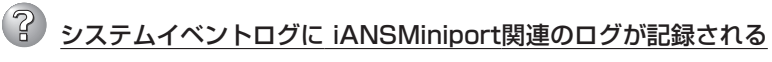

- → ソース「IANSMiniport」のログは、LANの二重化に関するログです。システム 立ち上げ時に以下のログがシステムイベントログに記録されることがあります (説明中のX: 数字)。
	- 「ソース : iANSMiniport
	- 種 類 : 警告
	- イベントID : 11
	- 説 明 : Adapter link down: Intel(R) Stratus emb-82544GC Copper Gigabit Adapter.」
	- 「ソース : iANSMiniport
	- 種 類 : 警告
	- イベントID : 11
	- 説 明 : Adapter link down: Intel(R) Stratus emb-82544GC Copper Gigabit Adapter #2.」
	- 「ソース : iANSMiniport
	- 種 類 : 警告
	- イベントID : 13
	- 説 明 : Secondary Adapter is deactivated from the Team: Stratus emb-82544GC Copper Gigabit Adapter #2.」
	- 「ソース : iANSMiniport
	- 種 類 : エラー
	- イベントID : 16
	- 説 明 : Team #X: The last adapter has lost link. Network connection has been lost.」
	- 「ソース : iANSMiniport
	- 種 類 : 警告
	- イベントID : 35
	- 説 明 : Initializing Team #X with X missing adapters. Check the configuration to verify that all the adapters are present and functioning.」

上記のログが記録された後、以下のログが記録された場合は、上記のエラー、 警告によるシステムへの影響はありません。以下のログが記録されていない場合 でも、ソース名:sragbe のエラーが記録されていない場合は、上記のエラー、 警告によるシステムへの影響はありません。

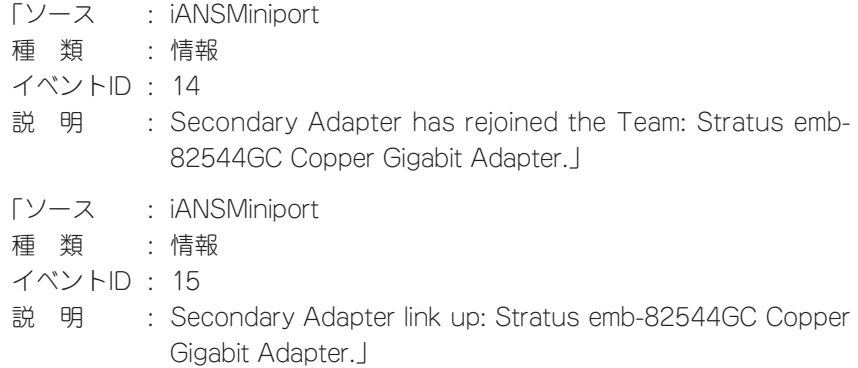

- 「ソース : iANSMiniport
- 種 類 : 情報
- イベントID : 17
- 説 明 : Team #X: An adapter has re-established link. Network connection has been restored.」

### 3 システムイベントログに、ESMCpuPerf関連のログが記録される

- → システムの一時的なリソース不足や高負荷率などが原因で、OSからパフォーマ ンス情報が取得できないことを検出した場合にESMPRO/ServerAgentでは以 下のイベントログを登録致しますが、システムの運用に特に問題はありません (説明中のYとx: 英数字・YYYYは取得できない場合もあります)。
	- 「ソース : ESMCpuPerf
	- ID : 9005
	- 説 明 : システムのパフォーマンス情報が取得できない状態です(YYYY Code=xxxx)」

なお、情報が取得できない場合には、負荷率は0%として扱うため、連続して情 報が取得できない事象が発生した場合、CPU負荷率は実際値よりも低く表示さ れる場合があります。

### CPUモジュールの二重化に失敗し、システムイベントログに以下の内容が登録される

- → CPUおよびPCIモジュールの同時交換を行う等により、CPUおよびPCIモ ジュールの二重化制御が同時に実行される場合、システムイベントログに以下 のメッセージを記録し、CPUモジュールの二重化に失敗することがあります。 その場合は、ftサーバユーティリティでCPUモジュールの起動を実行するか、 CPUモジュールを再挿入することで回復させることができます。
	- 「ソース : srabid
	- ID : 16474
	- 説明 : Diagnostics failure of 2: CPU Get Chipset Info (0xf026,0x0,0x0)」

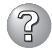

### ? システム起動時にアプリケーションイベントログにソース: Perflib・IISInfoCtrs・ W3Ctrs・FTPCtrsのイベントが登録される

- □ ソース:Perflibのイベントに関して
	- → システム起動時に、アプリケーションログにソース:Perflibでログが登録され る場合があります。イベントログに関する詳細情報は、マイクロソフトサポー トオンラインに記載されています。それぞれの事象の解決方法の情報を参考に してください。
		- マイクロソフトサポート技術情報 文書番号:226494 [INFO]パフォーマンスモニタ拡張機能のイベント http://support.microsoft.com/default.aspx?scid=kb;ja;226494
		- マイクロソフトサポート技術情報 文書番号:296187 パフォーマンスカウンタの開始でアプリケーションログが発生する http://support.microsoft.com/default.aspx?scid=kb;ja;296187
- マイクロソフトサポート技術情報 文書番号:267831 パフォーマンスカウンタをロードするときにイベントID 2003の警告メッ セージがログに記録される http://support.microsoft.com/default.aspx?scid=kb;ja;267831
- □ ソース: IISInfoCtrs · W3Ctrs · FTPCtrsのイベントに関して
	- → システム起動時に、アプリケーションログに以下のソースでログが登録される 場合があります。
		- ソース : IISInfoCtrs,W3Ctrs
		- イベントID : 1003
		- ソース : FTPCtrs
		- イベントID : 1000

イベントログに関する詳細情報は、マイクロソフト サポートオンラインに記載 されています。それぞれの解決方法の情報を参考にしてください。

- マイクロソフトサポート技術情報 文書番号:418200
	- [IIS]IISInfoCtrsとW3CtrsでイベントID 1003が記録される http://support.microsoft.com/default.aspx?scid=kb;ja;418200
- マイクロソフトサポート技術情報 文書番号:418199 [IIS]FTPCtrs でイベント ID 1000 が記録される http://support.microsoft.com/default.aspx?scid=kb;ja;418199

マイクロソフトサポートオンラインには、記述したイベントログ以外の技術 情報も公開されています。参考として定期的に確認してください。

http://support.microsoft.com/default.aspx?LN=JA

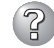

#### 「過去のイベントを検知しました」というイベントが登録される

- → Windows Server 2003のMSCSを使用した場合、以下のイベントが登録さ れ、ESMPRO/ServerManagerに通報される場合があります。
	- ソース : AlertManagerMainService
	- イベントID : 802
	- 説明 : Systemログ監視中に過去のイベントを検知しました。以下の 原因が考えられます。
		- システム時刻が変更された。
		- シャットダウンが正常に行われなかった。
		- イベントログファイルが壊れている。

MSCSでは、クラスタ構成にしているコンピュータのイベントがすべて見える という機能がありますが、日付順にイベントがイベントログに格納されないこ とがあります(片方をシャットダウン、もしくは、起動した時など)。

ESMPRO/ServerAgentでは、イベントが日付順になっているかをチェックし ているため、日付順でないイベントを発見すると「過去のイベントを検出した」 という事で、上記イベントを登録します。

MSCSの機能が原因で、このイベントが登録された場合でも、イベントログ監 視機能は継続していますので、日付順に並んでいるイベントに対しては正しく 機能します。

### ? アプリケーションイベントログにEvntAgntのログが記録される

- → このイベントはシステムに対する影響はなく(SNMPサービスに対する影響もあ りません)対処を行わなくても問題はありません。
	- 「ソース : EvntAgnt
	- ID : 1003
	- 説明 : TraceFileNameパラメータがレジストリにありません。使用し た既定のトレースファイルはです」
	- 「ソース : EvntAgnt
	- ID : 1015
	- 説明 : TraceLevelパラメータがレジストリにありません。使用した既 定のトレースレベルは32 です」

#### アプリケーションイベントログにsra\_ssn関連のログが記録される

→ システム立ち上げ時に以下のログがアプリケーションイベントログに記録され ることがありますが、動作上問題ありません。Stratus ftSAA Network AdapterのIPアドレスが設定されていない場合にも同様のログが出力されま す。ユーザーズガイド(セットアップ編)「StepC-5 Stratus ftSAA Network AdapterのIPアドレス設定」に従い、設定を行ってください。設定後も同様の メッセージが出力される場合がありますが、動作上問題ありません。

#### (説明中のX:英数字)

- 「ソース : sra\_ssn
- ID : 10319
- 説明 : Authorization failed to ftSAA XXX.XXX.X.X Error=0xXXXXXXXX.J
- 「ソース : sra\_ssn
- ID : 10336
- 説明 : Retry starting for ftSAA XXX.XXX.X.X host log connection.」
- 「ソース : sra\_ssn
- ID : 10320
- 説明 : Add Host Log entry failed to ftSAA SMMX.」
- 「ソース : sra\_ssn
- ID : 10338
- 説明 : Retry starting for RPC server initialization.」

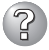

#### 「ハードウェアの取り外し」ダイアログボックスに"Stratus Fault Tolerant Virtual 69000 Video"が表示される。

→ システムトレイ上の「ハードウェアの取り外し」アイコンをダブルクリックする と2つの"Stratus Fault Tolerant Virtual 69000 Video"が表示されます。 これらの取り外しを行わないでください。これらを取り外した場合には、接続 されているPCIモジュールが強制的に切り離され、システムが正常に動作しなく なる可能性があります。

### 2 システム起動時に再起動を繰り返す

□ システム起動時にCHKDSKが実施されていませんか?

→ 再起動時にBIOS設定のユーティリティを起動し、下記の設定を変更してください。

#### BIOS設定変更

[Stratus]-[Monitoring Configuration]-[Boot Monitoring]を「Disabled」に 変更する。

詳細については、4-13ページの「Monitoring Configuration」を参照してください。

※ CHKDSK完了後にシステムを再起動し、上記の設定を「Enabled」に戻して 運用してください。

なお、CHKDSKが実施される条件は以下のようになります。

- 次回システム起動時にCHKDSKを実行するようにスケジュールした場合
- 前回の起動からシャットダウンまでの期間でファイルシステムの破損が検出 された場合
- システム起動時のマウント処理においてファイルシステムの矛盾 (破損)が 検出された場合
- □ BIOS設定の「Boot Monitoring Time-out Period」の設定値は妥当ですか?
	- → お客様の環境に合わせて[Boot Monitoring Time-out Period]の値を適宜変更 してください。

詳細については、4-13ページの「Monitoring Configuration」を参照してください。

#### マウスの動きが鈍く、画面の描画に時間がかかる

□ ハードウェアアクセラレータの設定が最大になっていませんか?

→「なし」に設定してください。Express5800/ftサーバでは、「ハードウェアアク セラレータ」は必ず「なし」に設定してください(既定値:なし)。

#### ハードウェアアクセラレータの確認および設定方法

[スタート]-[コントロールパネル]-[画面]をクリックしてください。画面の プロパティが表示されるので[設定]タグを選択し、[詳細設定]をクリックして ください。(規定のモニタ)とStratus Virtual Videoのプロパティが表示される ので[トラブルシューティング]タグを選択し、ご確認ください。

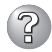

### 3 CPU/PCIモジュールが組み込まれない

→ コンポーネントに故障が発生し、再組み込みを行う場合、システムイベントロ グに以下のメッセージを記録し、再組み込みが停止することがあります。 その場合は、コンポーネントのMTBFがしきい値を下回り、修理の必要性があ ると判断して再組み込みができない状態です。通常、装置交換が必要となりま すので保守員に相談してください。 何らかの理由で現在の装置のまま再組み込みを行う場合は、保守員に相談の

上、強制的に再組み込みを行うことは可能です。

- ソース : srabid
- イベントID : 16395
- 説明 : x is now BROKEN / REASON\_BELOW\_MTBF (xはデバイス番号)

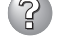

### 3 SNMPサービス(snmp.exe)のCPU負荷率が高くなる

→ ESMPRO/ServerManagerでサーバを監視中に、ESMPRO/ServerAgent側の SNMPサービスのCPU負荷率がESMPRO/ServerManagerのサーバ状態監視間 隔(デフォルトは1分)ごとに高くなる場合があります。

ESMPRO/ServerAgentとESMPRO/ServerManagerはSNMPサービスを介し て、情報のやりとりをします。ESMPRO/ServerManagerのサーバ状態監視を有効 (デフォルトは有効)にしている場合には、定期的にESMPRO/ServerAgentに対し て現在のサーバの状態の取得要求が発行され、それに対してESMPRO/ ServerAgent側はサーバの状態確認を行うために一時的にSNMPサービスのCPU 負荷率が高くなります。

動画再生などを行うアプリケーションにおいて「途切れ」などの現象が発生する場合 は、ESMPRO/ServerManagerのサーバ状態監視をOFFにするか監視間隔を広げ るなどして運用してください。

#### SNMPサービスがハングを起こした

→ SNMPサービスには、SNMP拡張エージェントと呼ばれるモジュールが存在します。 このSNMP拡張エージェントは、SNMPサービスを使用するソフトウェアをインストー ルした時に、登録される場合があります。

SNMPサービス起動時には、これらのSNMP拡張エージェントの読み込みも含め初 期化が行われます。しかし、一定時間内に初期化が完了しなかった場合、SNMPサー ビスのハングが発生します。

一時的なシステム高負荷などにより、SNMPサービスの初期化に時間がかか り、ハングを起こすことが考えられます。この場合は、システムの負荷が十分 に軽くなった後、SNMPサービスを再起動してください。

### システム起動時に表示されるesmcmn.exeのポップアップメッセージについて

→ MOやDVD-RAMなどのリムーバブルドライブを搭載したシステムに ESMPRO/ServerAgentがインストールされており、メディアの内容を参照 後、エクスプローラなどの機能を利用してソフトウェアイジェクト(エクスプ ローラのDVDドライブで右クリックし、表示されるリストで「取り出し」を選択 する)でメディアを取り出し、エクスプローラなどを終了せずにシステムを再起 動すると、以下の内容のポップアップメッセージが表示される場合がありま す。ポップアップメッセージの表示内容(表示されるドライブ名)は、システム によって異なります。

〈DVD-RAMの場合〉

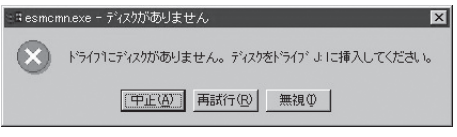

〈MOの場合〉

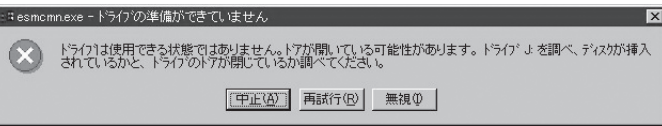

上記のポップアップメッセージが表示された場合、ダイアログボックス中の[中 止]ボタンまたは[無視]ボタンをクリックしてダイアログボックスを閉じてくだ さい。

ダイアログボックスを閉じない場合、Workstationサービスおよび関連した サービスが起動できず、システムの運用が不安定になる場合があります。

また、システムを再起動する場合はエクスプローラなどメディアを参照してい るプログラムを終了させた後に再起動してください。

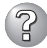

### 3 ディスクの管理に、使用できないディスクが表示される

→ 下表に従って対処してください。

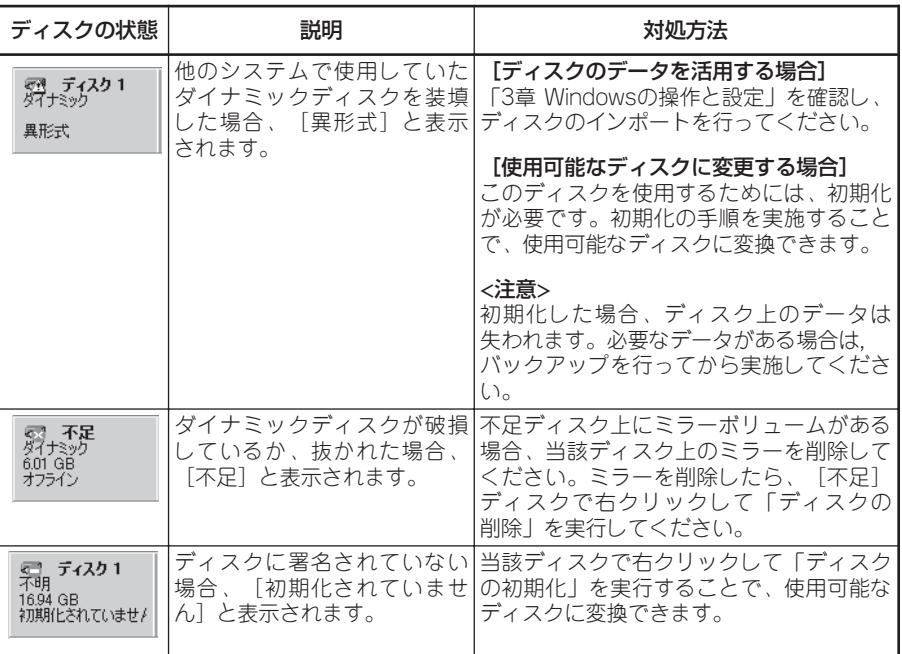

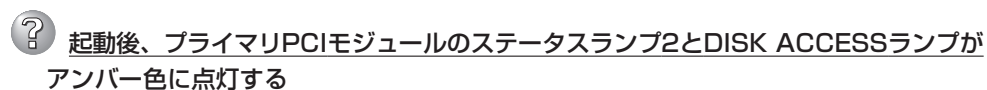

- □ ハードディスクのミラーが外れていませんか?
	- → 「ディスクの管理]を確認し、ミラーが外れた状態の場合は、ミラーを再構築してくだ さい。ミラーの構築方法は、3章 Windowsの操作と設定「ディスクの操作」を参照し てください。

ディスクの故障要因以外には、以下の操作を行った後、起動時にミラーが外れること があります。

- PCIモジュールが片系(非二重化)状態でシャットダウン後、起動した。
- BMCが二重化前に、Express5800/ftサーバを起動した。

A C 電源をONにした直後や、PCIモジュールを装填した直後にBMC (Baseboard Management Controller)の二重化処理が行われます。 二重化処理の開始前または処理中に、電源ボタンを押して起動した場合、 ディスクのミラー外れが発生することがあります。Express5800/ftサーバの 起動は、BMCの二重化処理完了後に行うようにしてください。 二重化処理中かどうかの判断は、装填した側のPCIモジュールのBMCステータ スランプから確認することができます。

- 赤色に点灯 : 二重化処理前
- アンバー点灯 : 二重化処理中
- 緑色に点灯 :二重化処理が完了

BMCステータスランプの内容については、2章 知っておきたいこと「ランプ」を 参照してください。

### 障害発生時、メモリダンプ(デバッグ情報)が採取できない

- □ メモリダンプ(デバッグ情報)の格納先に空き容量はありますか?
	- → メモリダンプ(デバッグ情報)の格納先には、本装置に搭載しているメモリサイ ズ+12MB以上(メモリサイズが2GBを超える場合は、2048+12MB以上)の空 き容量のあるドライブを指定してください。 詳細については、別冊のユーザーズガイド(セットアップ編)の「Step C-10 障害処理のためのセットアップ」の「メモリダンプ(デバッグ情報)の設定」を参照 してください。
- □ OSパーティションのページングファイルの[初期サイズ]が「推奨値未満」に設定さ れていませんか?
	- → ページングファイルの[初期サイズ]を「推奨値未満」に設定すると正確なメモリ ダンプ(デバッグ情報)が採取できない場合があります。 必ずOSパーティションに「推奨値未満」以上で設定してください。 詳細については、別冊のユーザーズガイド(セットアップ編)の「Step C-10 障害処理のためのセットアップ」の「メモリダンプ(デバッグ情報)の設定」を参照 してください。

### 3 システムイベントログに srasmmgwのログが記録される

- → システム立ち上げ時に以下のログがシステムイベントログに記録されることが ありますが、動作上問題ありません。
	- 「ソース : srasmmgw
	- ID : 1559
	- 説 明 : SMM 10/0 failing over to current active compatibility IO module.」

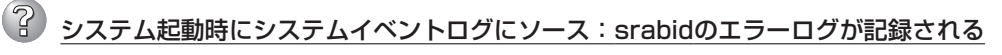

- → システム起動時、以下のログがシステムイベントログに記録されることがあり ますが、動作上問題ありません。
	- 「ソース : srabid
	- 種 類 : エラー
	- イベントID : 300
	- 説 明 : CPU board dump harvest failed. Status from Common Code: ErrDumpDoesntExist (0x8123)」
	- 「ソース : srabid
	- 種 類 : エラー
	- イベントID : 300
	- 説 明 : CPU board dump harvest failed.

Status from Common Code: ErrMagic (0x8188).」

### 「システムのプロパティ」において、メモリサイズが搭載メモリ未満に表示される

タスクマネージャ上の「物理メモリ」の値が搭載メモリ未満に表示される

→ 搭載メモリが4GBを超える場合(または「システムのプロパティ |-「全般」タブ、 および「タスクマネージャ」「パフォーマンス」タブの物理メモリに表示されるメ モリサイズが搭載メモリより小さい場合)には、BOOT.INIファイルに/PAEス イッチを指定する必要があります。

指定方法の詳細については、マイクロソフト サポート技術情報を確認してくだ さい。

BOOT.INIファイルは以下の手順で表示します。

- 1. マイコンピュータを右クリックして「プロパティ」を選択し、「システムの プロパティ」を表示する。
- 2. 「システムのプロパティ」-「詳細設定」タブの「起動と回復」の「設定」ボタンを 押下する。
- 3. 表示された画面の「起動システム」の「編集」ボタンを押下する。

BOOT.INIが以下のような場合の修正例を示します。

#### (修正前)

[boot loader] timeout=30 default=multi(0)disk(0)rdisk(0)partition(1)¥WINNT [operating systems] multi(0)disk(0)rdisk(0)partition(1)¥WINNT="Windows Server 2003, Enterprise" /fastdetect

(修正後)

[boot loader] timeout=30 default=multi(0)disk(0)rdisk(0)partition(1)¥WINNT [operating systems] multi(0)disk(0)rdisk(0)partition(1)¥WINNT="Windows Server 2003, Enterprise" /fastdetect /PAE

### アプリケーションイベントログにsra\_ssnの警告ログが記録される

- □ 「Stratus ftSAA Network Adapter」にIPアドレスの設定を行いましたか?
	- → ユーザーズガイド(セットアップ編)「4章 Windowsのセットアップ」の 「Step C-5 Stratus ftSAA Network AdapterのIPアドレス設定」を参照し、Stratus ftSAA Network AdapterのIPアドレスを設定してください。 本設定を行わない場合、アプリケーションイベントログに以下の警告が表示さ れ、Stratus ftServer SSNサービスを開始することができません。

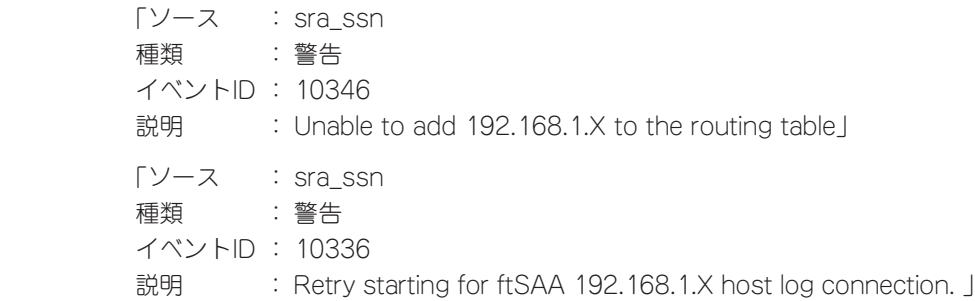

また、上記の警告ログが表示された場合はシステムイベントログにも以下のエ ラーが表示されます。

- 「ソース : Service Control Manager
- 種類 : エラー
- イベントID : 7031
- 説明 : Stratus ftServer SSNサービスは予期せず終了しました。これ はX回発生しています。 次の修正動作が10000ミリ秒以内に行われます:サービスの再 開」
- 「ソース : Service Control Manager

種類 : エラー

- イベントID : 7032
- 説明 : サービスコントロールマネージャ:Stratus ftServer SSNが予期 せず終了したあと、修正動作(構成された回復プログラムの実行) を試みましたが、この動作は次のエラーで失敗しました: 指定されたファイルが見つかりません。」

# **EXPRESSBUILDERについて**

「EXPRESSBUILDER」CD-ROMからExpress5800/ftサーバを起動できない場合は、次の点 について確認してください。

- □ POSTの実行中に「EXPRESSBUILDER」CD-ROMをセットし、再起動しましたか?
	- → POSTを実行中に「EXPRESSBUILDER ICD-ROMをセットし、再起動しないとエ ラーメッセージが表示されたり、OSが起動したりします。
- □ BIOSのセットアップを間違えていませんか?
	- → Express5800/ftサーバのBIOSセットアップユーティリティでブートデバイスの起動 順序を設定することができます。BIOSセットアップユーティリティでCD-ROMドラ イブが最初に起動するよう順序を変更してください。 <確認するメニュー:「Boot」>

EXPRESSBUILDER実行中、何らかの障害が発生すると、次のメッセージが表示されます。 エラーコードを記録して保守サービス会社に連絡してください。

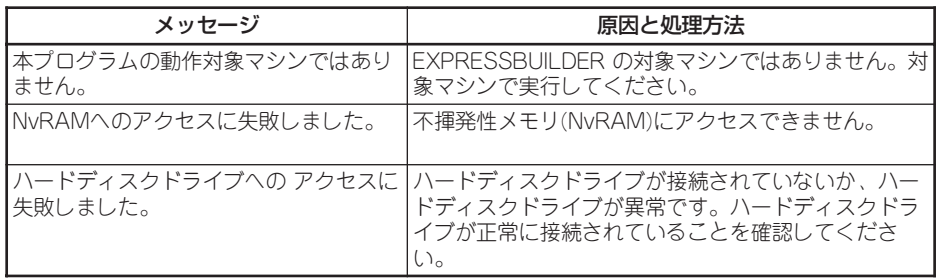

この他にもシステム診断を実行したときに障害を検出するとエラーメッセージが表示されま す。表示されたメッセージをメモし、保守サービス会社までご連絡ください。

# **マスターコントロールメニューについて**

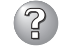

## ? オンラインドキュメントが読めない

- □ Adobe Acrobat Readerが正しくインストールされていますか?
	- → オンラインドキュメントの文書の一部は、PDFファイル形式で提供されていま す。あらかじめAdobe Acrobat Reader(Version 4.05以上)をご使用のオペ レーティングシステムへインストールしておいてください。なお、Adobe Acrobat Readerは、「EXPRESSBUILDER」CD-ROMからインストールするこ とができます。マスターコントロールメニューを起動後、[ソフトウェアのセッ トアップ]の[Adobe Acrobat Reader]を選択してください(インストール後、 Acrobat Readerを起動して使用許諾契約書に同意してからご使用ください)。

### 3 オンラインドキュメントの画像が見にくい

- □ ご使用のディスプレイは、256色以上の表示になっていますか?
	- → ディスプレイの設定が256色未満の場合は、画像が見にくくなります。256色 以上の表示ができる環境で実行してください。

### 2 マスターコントロールメニューが表示されない

- □ ご使用のシステムは、Windows NT 4.0以降、またはWindows 95以降ですか?
	- → CD-ROMのAutorun機能は、Windows 2000、およびWindows NT 4.0、 Windows 95以降でサポートされた機能です。それ以前のバージョンでは自動 的に起動しません。ご注意ください。
- □ <Shift>キーを押していませんか?
	- → <Shift>キーを押しながらCD-ROMをセットすると、Autorun機能がキャンセ ルされます。
- □ システムの状態は問題ありませんか?
	- → システムのレジストリ設定やCD-ROMをセットするタイミングによってはメ ニューが起動しない場合があります。そのような場合は、CD-ROMの ¥MC¥1ST.EXEをエクスプローラ等から実行してください。
- 3) [This program requires Windows Japanese version]というメッセージが表 示される
	- □ ご使用の環境は正しいですか?
		- → 本製品は、日本語版Windows専用です。オペレーティングシステムが英語バー ジョンの場合、プログラムは起動できませんので、日本語バージョンのオペ レーティングシステムにて動作させてください。

# **ESMPROについて**

#### ESMPRO/ServerManagerについて

→ 5章 「ユーティリティのインストールと操作」の5-32ページ以降の説明を参照して ください。また、添付の「EXPRESSBUILDER」CD-ROM内のオンラインドキュメ ント「ESMPRO/ServerManagerインストレーションガイド」でトラブルの回避方 法やその他の補足説明が記載されています。参照してください。

#### ESMPRO/ServerAgentについて

→ 5章 「ユーティリティのインストールと操作」の5-17ページ以降の補足説明を参照 してください。

は

# **障害情報の採取**

万一障害が起きた場合、次の方法でさまざまな障害発生時の情報を採取することができます。

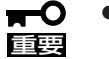

- ⓦ 以降で説明する障害情報の採取については、保守サービス会社の保守員から情報採取の 依頼があったときのみ採取してください。
	- 障害発生後に再起動されたとき、仮想メモリが不足していることを示すメッセージが表 示されることがありますが、そのままシステムを起動してください。途中でリセット し、もう一度起動すると、障害情報が正しく採取できません。

# **イベントログの採取**

Express5800/ftサーバに起きたさまざまな事象(イベント)のログを採取します。

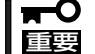

STOPエラーやシステムエラー、ストールが起きている場合はいったん再起動してから作 業を始めます。

- 1. コントロールパネルから[管理ツール]-[イベントビューア]をクリックする。
- 2. 採取するログの種類を選択する。

[アプリケーション ログ]には起動していたアプリケーションに関連するイベントが記録されてい ます。 [セキュリティログ]にはセキュリティに関連するイベントが記録されています。 [システム ログ]にはWindowsのシステム構成要素で発生したイベントが記録されています。

- 3. [操作]メニューの[ログファイルの名前を 付けて保存]コマンドをクリックする。
- 4. [ファイル名]ボックスに保存するアーカ イブログファイルの名前を入力する。
- 5. [ファイルの種類]リストボックスで保存 するログファイルの形式を選択し、[OK] をクリックする。

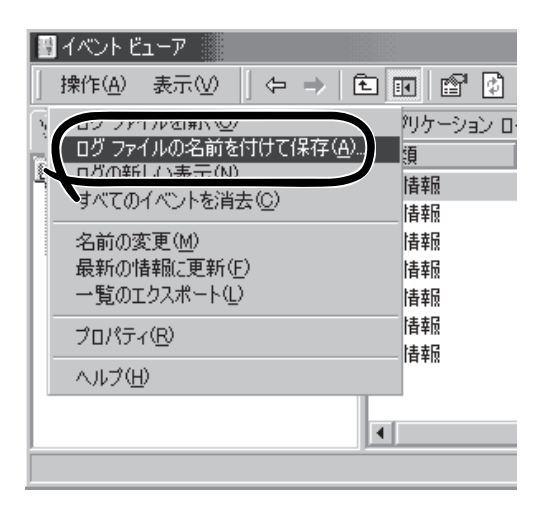

## **構成情報の採取**

Express5800/ftサーバのハードウェア構成や内部設定情報などを採取します。 情報の採取には「診断プログラム」を使用します。

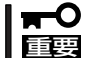

STOPエラーやシステムエラー、ストールが起きている場合はいったん再起動してから作 業を始めます。

- 1. スタートメニューの[すべてのプログラム]-[アクセサリ]-[システムツール]-[システム情報]を クリックする。
- 2. [ ファイル]メニューの[上書き保存]を クリックする。
- 3. [ファイル名]ボックスに保存するファイ ルの名前を入力する。
- 4. [保存]をクリックする。

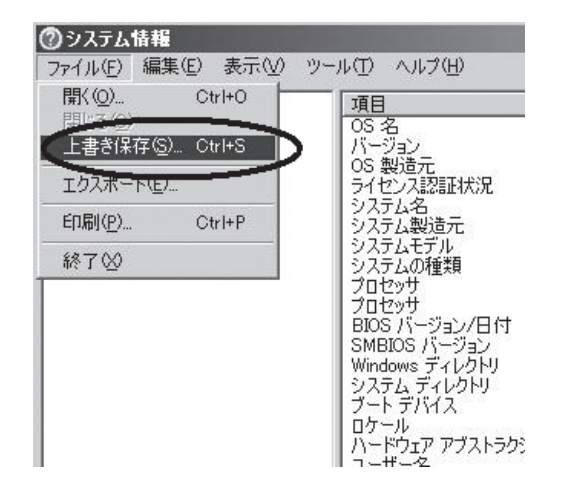

# **ワトソン博士の診断情報の採取**

ワトソン博士を使って、アプリケーションエラーに関連する診断情報を採取します。 診断情報の保存先は任意で設定できます。

詳しくはスタートメニューの[ファイル名を指定して実行]で「drwtsn32.exe」で起動する [Windows ワトソン博士]ダイアログボックスにある[ヘルプ]を参照してください。

# **メモリダンプの採取**

障害が起きたときのメモリの内容をダンプし、採取します。ダンプをDATに保存した場合 は、保存に利用したソフトウェアの名称(例:NTBackup)をラベルに記載しておいてくださ い。診断情報の保存先は任意に設定できます。詳しくは別冊のユーザーズガイド(セットアッ プ編)の「メモリダンプ(デバッグ情報)の設定」を参照してください。

- $\blacksquare$ ⓦ 保守サービス会社の保守員と相談した上で採取してください。正常に動作しているとき に操作するとシステムの運用に支障をきたすおそれがあります。 重要
	- 障害の発生後に再起動したときに仮想メモリが不足していることを示すメッセージが表 示される場合がありますが、そのまま起動してください。途中でリセットして起動し直 すと、データを正しくダンプできない場合があります。

### 採取のための準備

DUMPスイッチを押してダンプを実行した後にExpress5800/ftサーバをリセットできなく なる場合があります。この場合、強制シャットダウン(4-30ページ参照)でExpress5800/ft サーバを強制的にリセットしなければならなくなりますが、BIOSセットアップユーティリ ティ「SETUP」の「Security」メニューの「Power Switch Mask」を「Masked」に設定しておく と、POWERスイッチの機能が無効になるため、強制シャットダウンができなくなります。 万一の場合、強制シャットダウンでExpress5800/ftサーバをリセットできるように次の手 順に従ってExpress5800/ftサーバの設定を変更しておいてください。

- 1. Express5800/ftサーバの電源をONにして、BIOSセットアップユーティリティ「SETUP」を起動 する(4-2ページ参照)。
- 2. 「Security |メニューの「Power Switch Mask |を「UnMasked |に設定する。
- 3. 設定内容を保存して、SETUPを終了する。

### メモリダンプの採取

障害が発生し、メモリダンプを採取したいときに DUMPスイッチを押してください。スイッチを押す ときには金属製のピン(太めのゼムクリップを引 き伸ばして代用可)をスイッチ穴に差し込んでス イッチを押します。

スイッチを押すと、メモリダンプは設定されている 保存先に保存されます(CPUがストールした場合 などではメモリダンプを採取できない場合があり ます)。

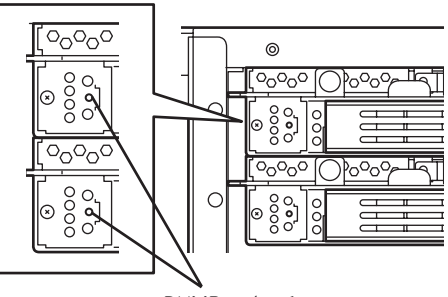

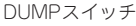

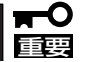

つま楊枝やプラスチックなど折れやすいものを使用しないでください。

# **IPMI情報のバックアップ**

IPMI情報を採取します。情報を採取するためには、ESMPRO/ServerAgentがインストール されていなければなりません。

1. スタートメニューから[プログラム]-[ESMPRO ServerAgent]-[ESRASユーティリティ]を選 ぶ。

[ESRASユーティリティ]ウィンドウが表示されます。

2. ツリービューより[最新情報]を選択し て、ローカルコンピュータの情報を取得 する。

データが表示されれば取得ができたこと になります。

- | ∭ ESRASユーティリティ ファイル(F) 表示(V) ヘルプ(H) □ ESRASユーティリティ| **heiler MEC-SERVER** in Intelligent Platform Management Inte 五 ◯ 最新情報 』 バックアッフ "情報 **g** Network
- 3. [ファイル]メニューから[現在のIPMI情報を バックアップする]をクリックする。

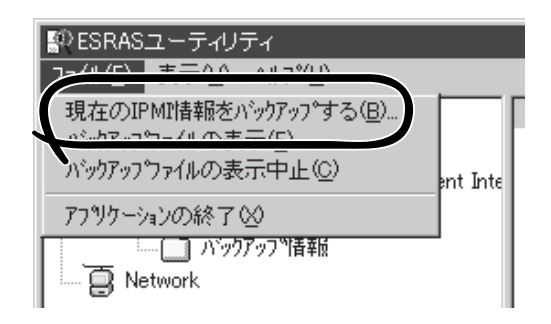

- 4. バックアップ対象のコンピュータ名を確認 する。
- 5. 退避するバックアップファイル名と保存 する場所を指定して[バックアップ]をク リックする。

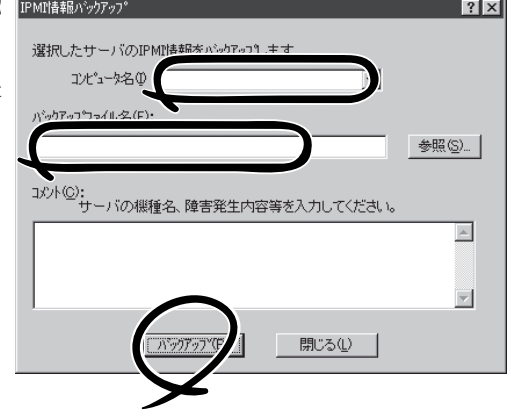